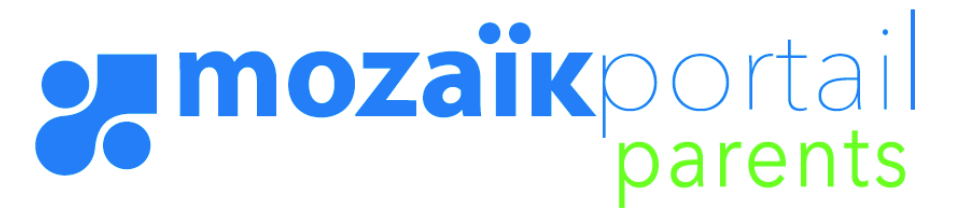

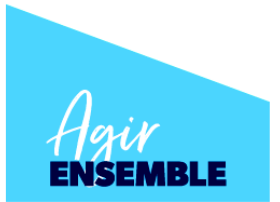

CRÉATION DE COMPTE PORTAIL MOZAÏK-PARENTS

### QU'EST-CE QUE LE PORTAIL MOZAÏK-PARENTS?

La Commission scolaire des Affluents (CSDA) met à la disposition des parents de ses élèves le Portail Mozaïk-Parents. Vous retrouverez sur ce portail certains renseignements qui vous permettront de faire le suivi des apprentissages et de la réussite de votre enfant sur une application intuitive et agréable à consulter.

#### COMMENT CRÉER VOTRE COMPTE SUR LE PORTAIL MOZAÏK-PARENTS?

Il faut tout d'abord créer votre compte. Pour ce faire, suivez les instructions suivantes:

**1.** Aller sur le site: https://portailparents.ca et cliquer sur l'icône « Se connecter » en haut à droite;

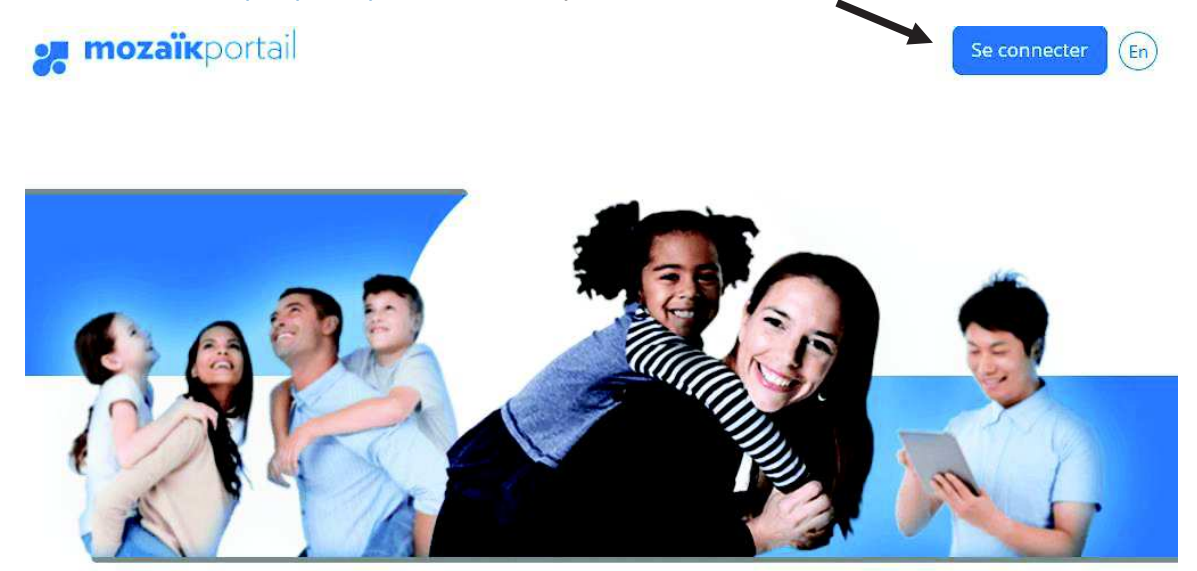

**2.** Cliquer sur « Créez votre compte » en bas de la page;

## Accès aux parents

Avant de vous connecter, assurez-vous que votre établissement scolaire est abonné au service.

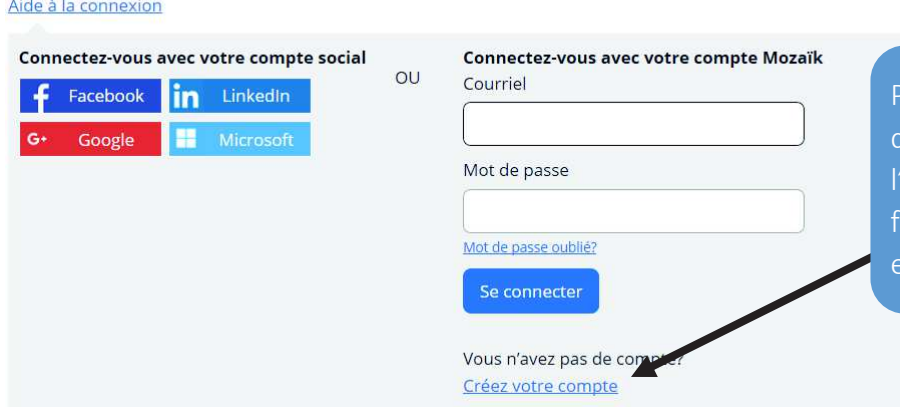

our une première connexion, vous devez « Créez votre compte » avec adresse courriel que vous avez ournie à l'école que fréquente votre nfant.

**3.** Inscrire le courriel qui est associé au dossier scolaire de votre enfant (TRÈS IMPORTANT) et cliquer sur « Obtenir un code de vérification ».  $\mathbf{r}$ 

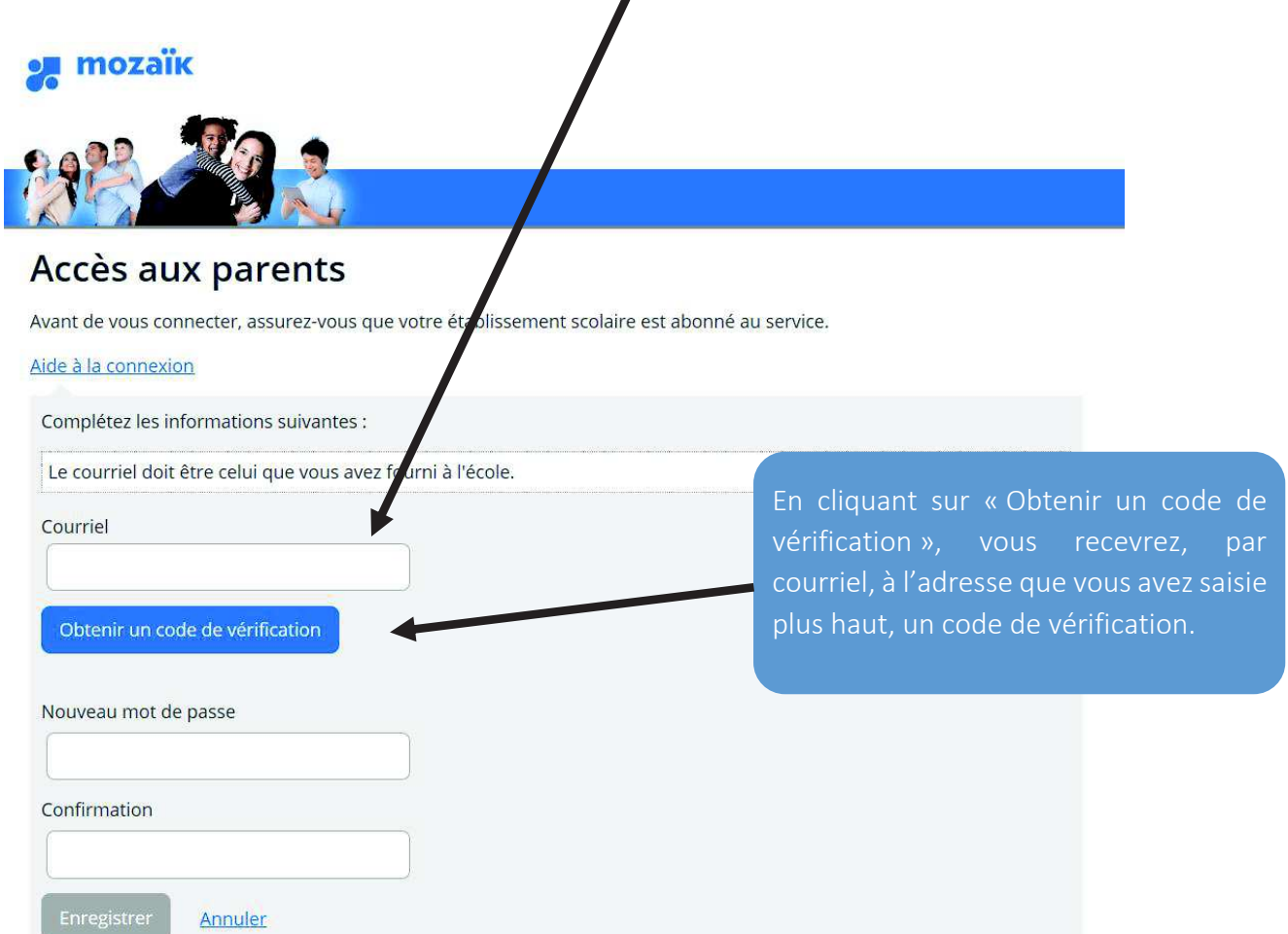

Il est important de laisser la fenêtre du portail ouverte en même temps que vous récupérez le code de vérification dans votre courriel, autrement il faudra tout recommencer.

Voici un exemple de courriel que vous recevrez.

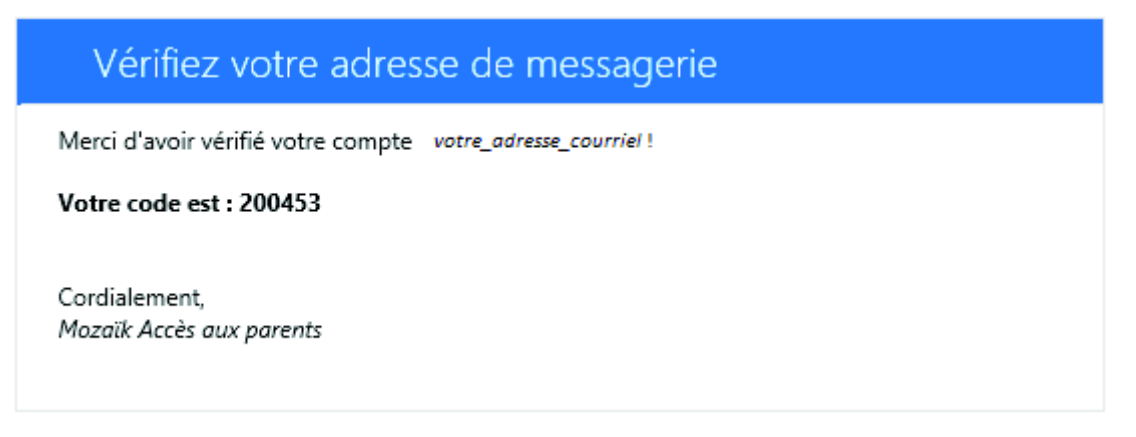

- **4.** Inscrire le code obtenu dans la zone « Code de vérification » et cliquer sur « Vérifier le code ».
- **5.** Saisir un mot de passe d'au **moins 8 caractères** qui respecte les critères ci-bas et cliquer sur « Enregistrer ».

Le mot de passe doit être composé de 8 à 16 caractères contenant 3 des 4 éléments suivants : minuscules, majuscules, chiffres (0-9), symboles (# $\frac{2}{5}$ / $\frac{2}{5}$ % ? & \*)

# Accès aux parents

#### Besoin d'aide?

Avant de vous connecter, assurez-vous que votre établissement scolaire est abonné au service.

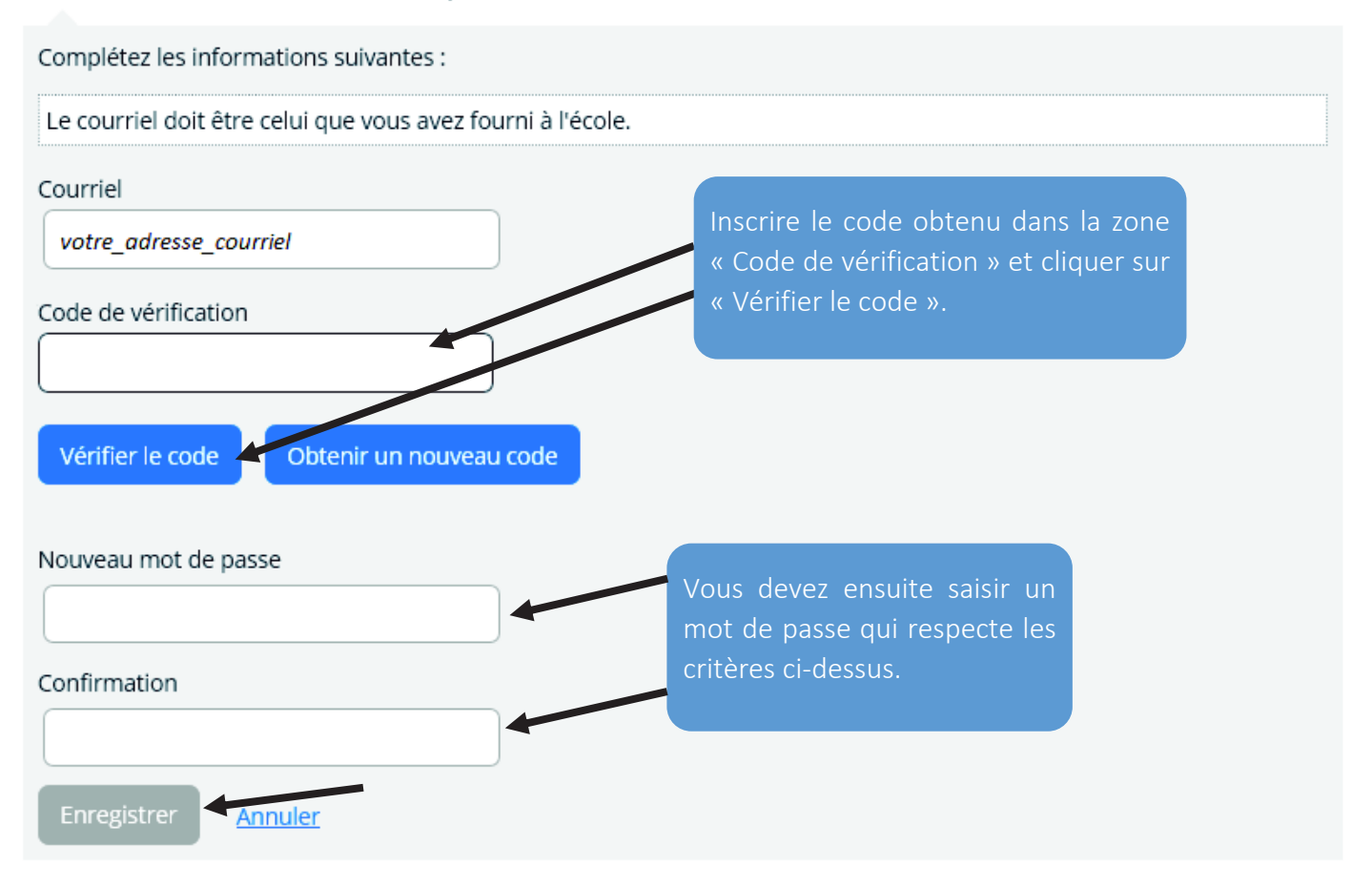

**6.** Associer un enfant à votre compte en remplissant les champs demandés et cliquer sur « Enregistrer ».

## Associer un enfant à mon compte

Pour obtenir l'accès aux informations scolaires de votre enfant, veuillez remplir le formulaire ci-dessous.

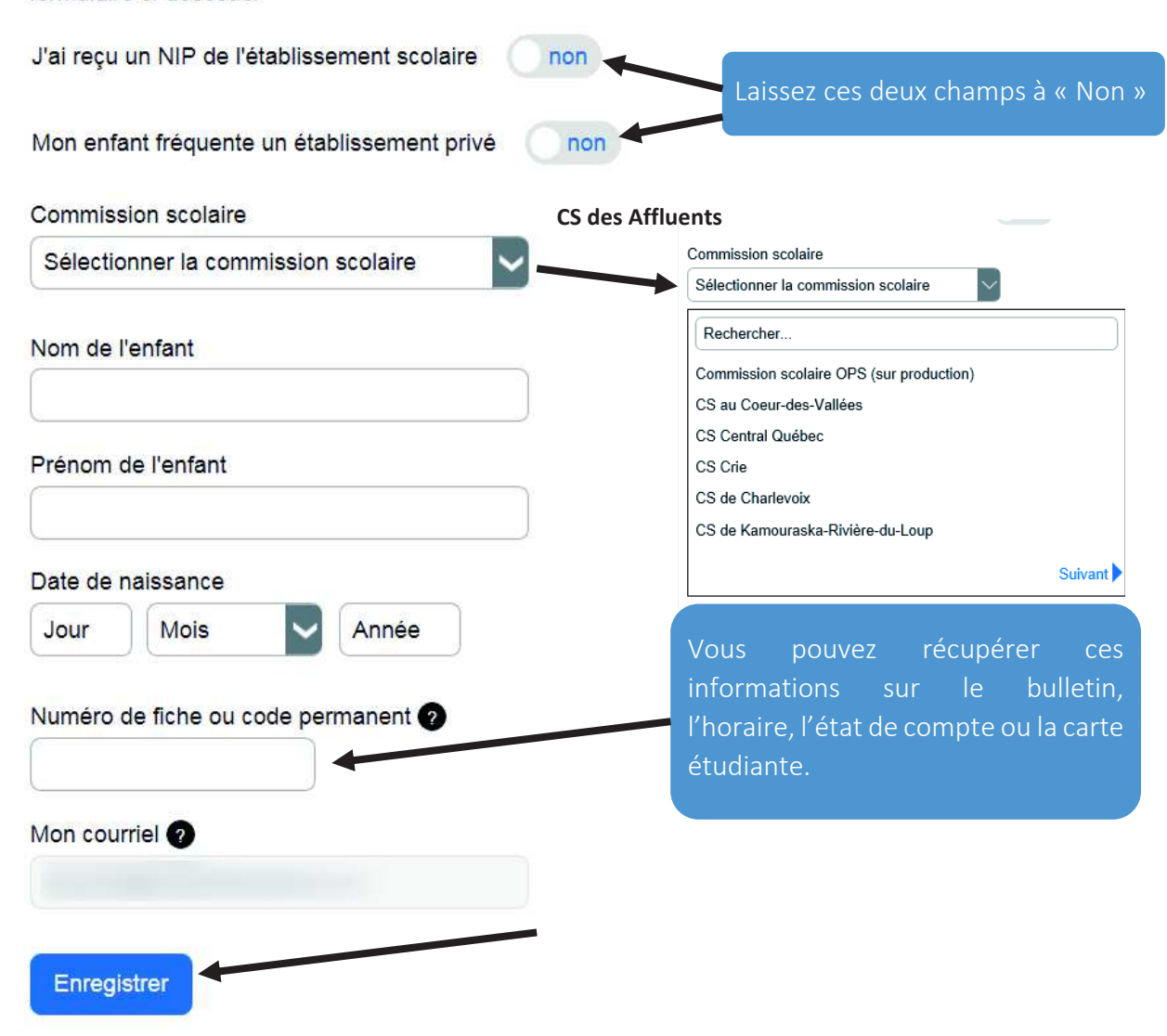

Une fois cette étape complétée, vous aurez accès aux différentes sections du dossier de votre enfant.

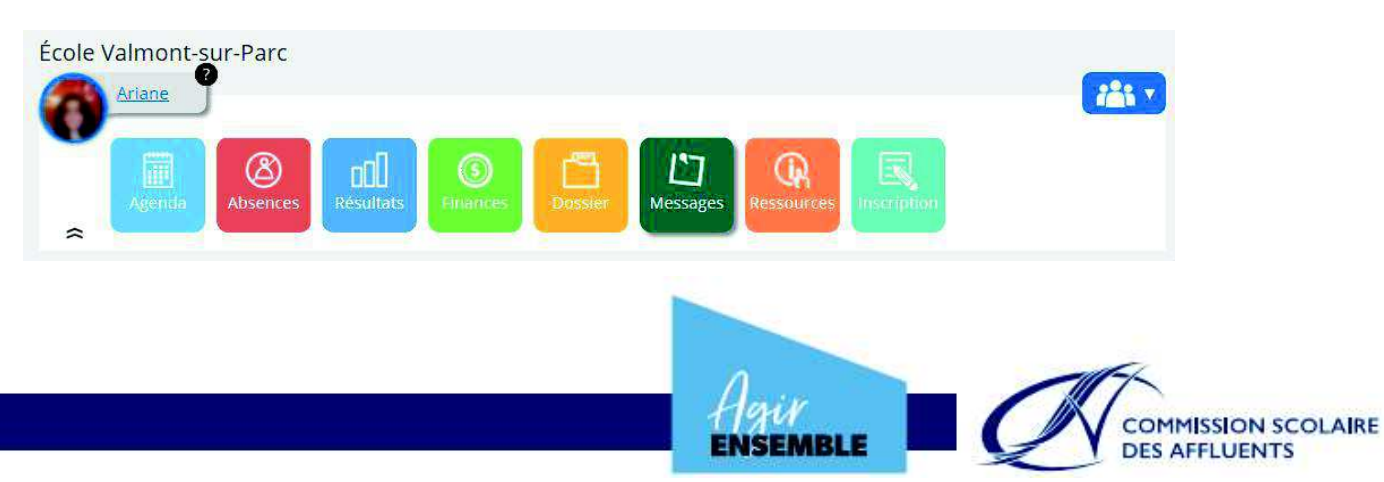